Setting up Weighted Categories

- 1. Click on full grade Center.
- 2. Find the column titled Weighted Total.
- 3. Click on the arrow chevron to the right and choose edit column information.
- 4. Scroll to the section labeled Select Columns.

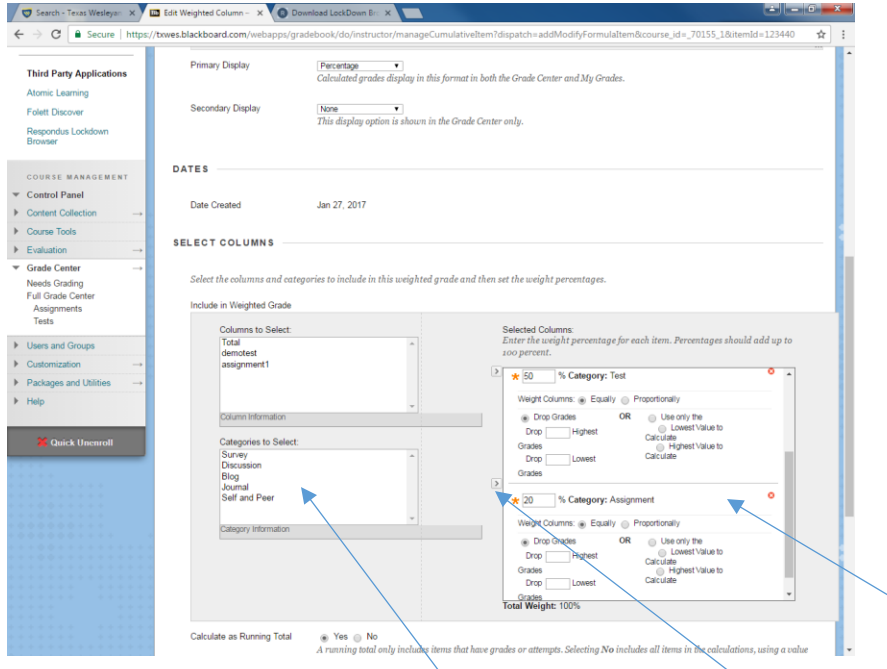

- 1. Under Categories to select, click the category then click the arrow to move it to the selected columns section.
- 2. Repeat this until all your categories are in the Selected Column box.
- 3. Put percentage in each box of your categories. Your total Weight must = 100% before it will allow you to submit.

Assignments will automatically go into the assignment category and test will default to the test category.